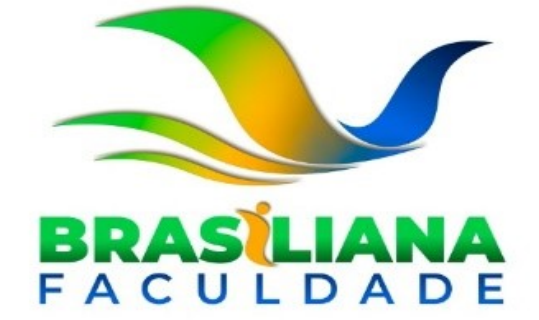

# **Manual de Uso do DOSVOX**

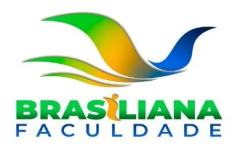

### **SUMÁRIO**

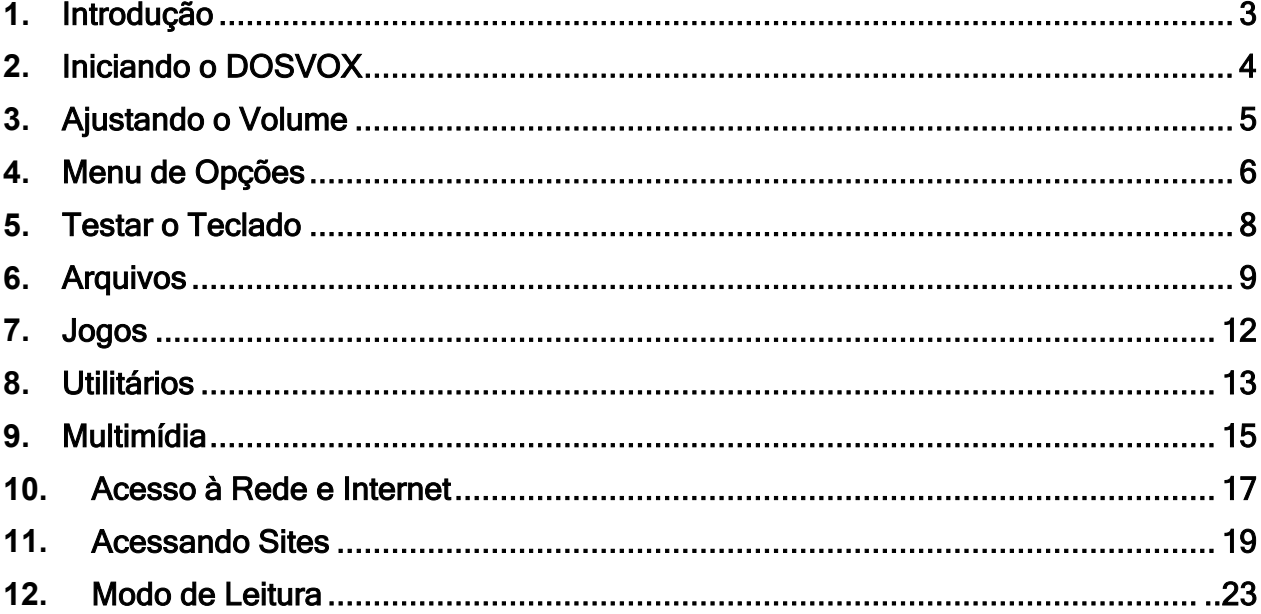

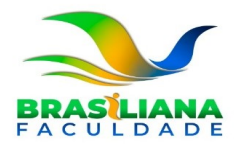

# **1.** Introdução

O DOSVOX é um sistema para microcomputadores da linha PC que se comunica como usuário mediante síntese de voz, viabilizando, o uso de computadores por deficientes visuais.

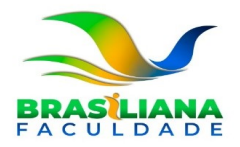

# <span id="page-3-0"></span>**2.** Iniciando o DOSVOX

O programa DOSVOX pode ser iniciado clicando nas teclas Ctrl + Alt + D simultaneamente. Para ter a certeza de que o programa foi iniciado corretamente, você ouvirá a seguinte mensagem: "Sistema DOSVOX - Versão 5.1. Instituto Tércio Pacitti - CRTA - NCE/UFRJ. Bom dia! O que você deseja?".

Sempre que o programa necessitar de alguma informação a pergunta "DOSVOX - O que você deseja?" será feita.

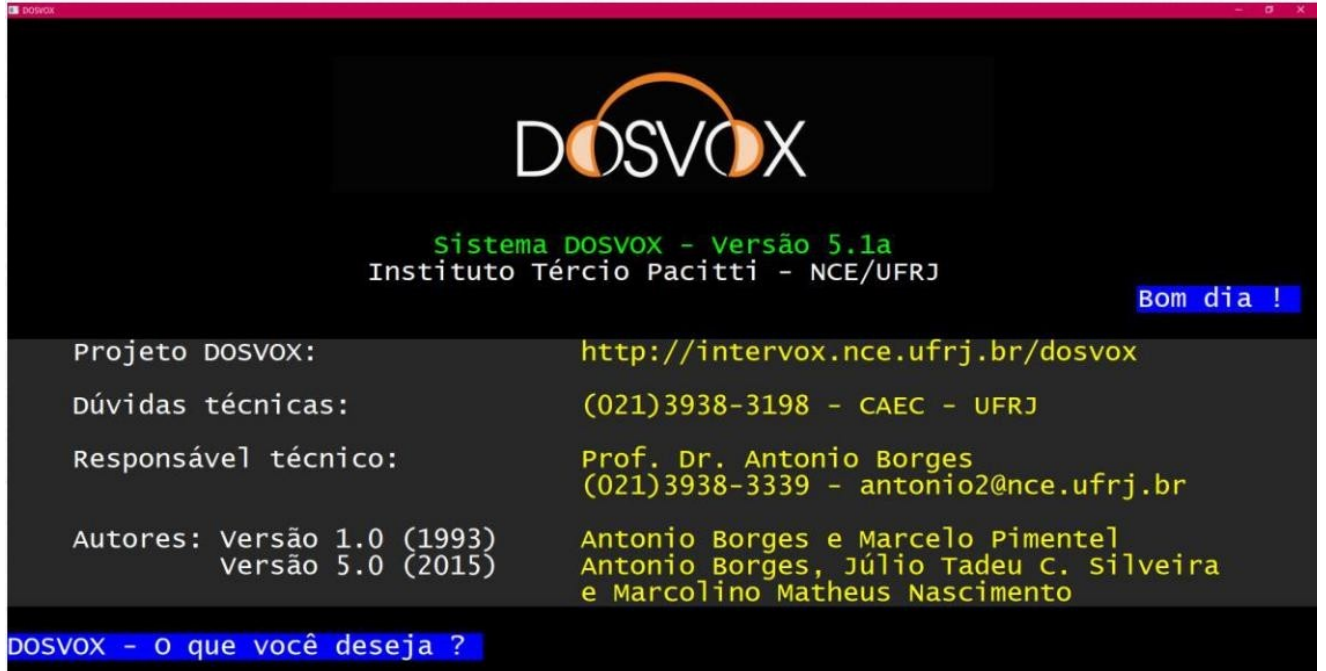

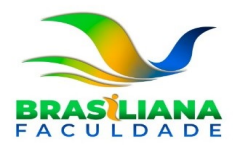

## <span id="page-4-0"></span>**3.** Ajustando o Volume

Após ouvir a pergunta "DOSVOX - O que você deseja?", tecle a letra M. Então o programa irá perguntar "Qual a letra do Programa de Multimídia?", tecle a letra V.

Neste momento, ele lhe informará o valor do volume atual e pedirá para digitar um novo valor entre 1 e 100, o qual será, a partir de então, o novo volume desejado.

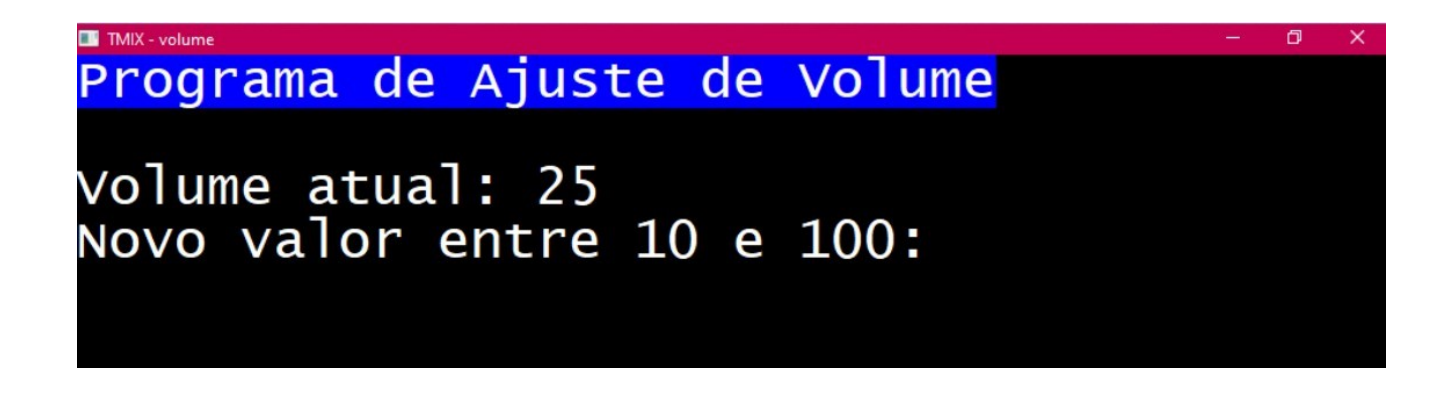

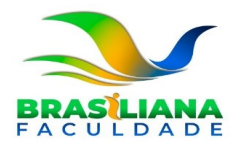

# <span id="page-5-0"></span>**4.** Menu de Opções

Para abrir o menu de opções do DOSVOX, tecle F1. As opções do DOSVOX são:

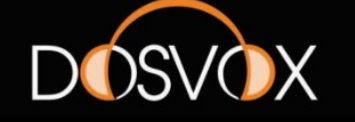

Sistema DOSVOX - Versão 5.1a<br>Instituto Tércio Pacitti - NCE/UFRJ

- testar o teclado<br>- editar texto<br>- ler texto Π E  $L - len texto$ <br>  $I - imprimir$  $J - jogos$ A - arquivos<br>D - discos e mídias<br>S - subdiretórios<br>U - utilitários falados<br>R - acesso à rede e internet<br>M - multimídia executar um programa do Windows<br>vai para outra janela<br>configurar o DOSVOX P  $\checkmark$  $\epsilon$ 
	- T Testar o teclado
	- E Editar texto
	- L Ler texto
	- I Imprimir
	- J Jogos
	- A Arquivos
	- D Discos e mídias
	- S Subdiretórios
	- U Utilitários falados
	- R Acesso à rede e internet

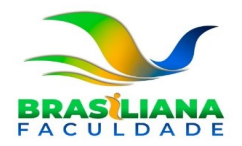

- M Multimídia
- P Executar um programa do Windows
- V Vai para outra janela
- C Configurar o Dosvox

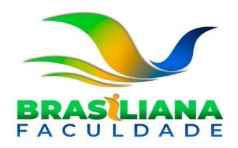

# <span id="page-7-0"></span>**5.** Testar o Teclado

O teste de teclado é importante principalmente para o usuário iniciante em computadores. O objetivo do teste é que o usuário possa fazer um reconhecimento da posição das teclas alfanuméricas e teclas com funções especiais, tornando a aprendizagem dos demais aplicativos do sistema facilitada.

#### **TESTAR O TECLADO**

Aperte as teclas e eu falarei.<br>O teste será terminado quando você apertar ESCAPE

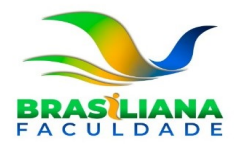

# <span id="page-8-0"></span>**6.** Arquivos

Para acessar os arquivos basta digitar a opção A após a pergunta "DOSVOX - o que você deseja?". A máquina informa:

> "Número de arquivos: xx Número de pastas: xx Arquivos: use as setas para selecionar. Depois tecle sua opção."

Além das setas, pode usar as teclas PAGE UP e PAGE DOWN, que retrocedem e avançam 10 arquivos de uma vez, respectivamente. A tecla Home vai para o primeiro arquivo da lista e a tecla End vai para o último.

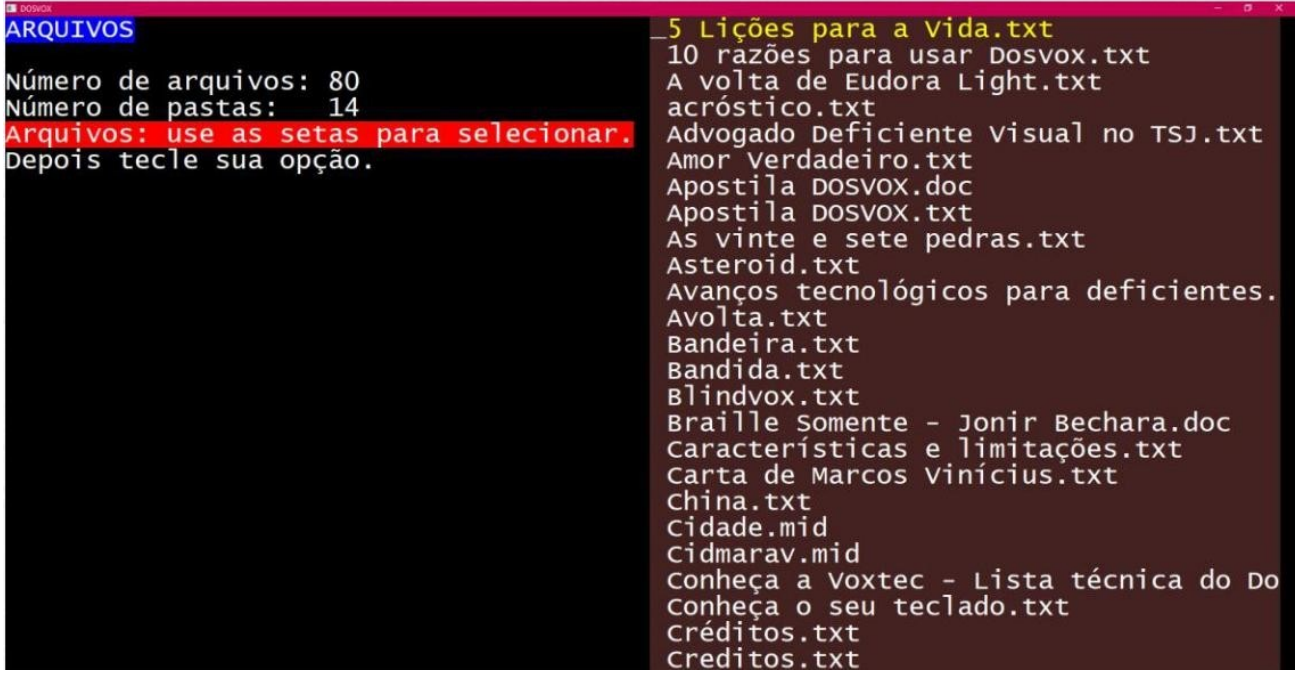

Para saber as opções de arquivos tecle F1 e em seguida F9 e ande com as setas verticais. São elas:

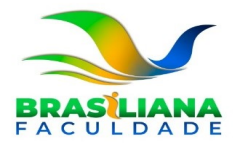

#### **ARQUIVOS**

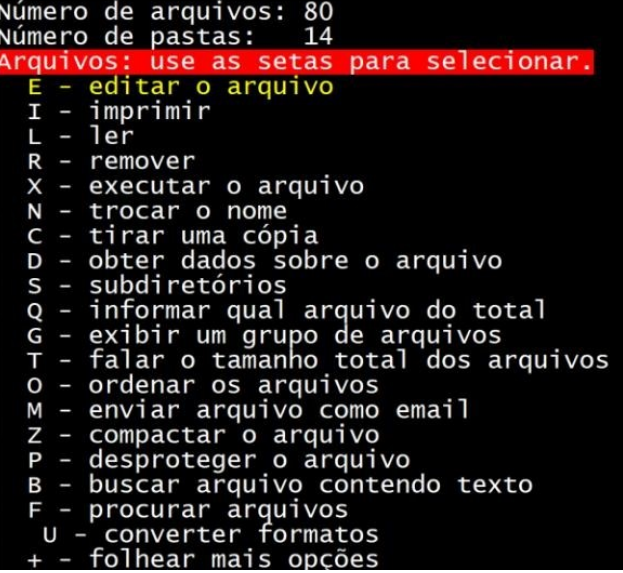

- E Editar o arquivo
- I Imprimir
- L Ler
- R ou F7 Remover
- X ou Enter Executar o arquivo
- N Trocar o nome
- C Tirar uma cópia
- D Obter dados sobre o arquivo
- S Subdiretórios
- Q Informar qual arquivo do total
- G Exibir um grupo de arquivos
- T Falar o tamanho total dos arquivos
- O Ordenar os arquivos
- M Enviar arquivo como e-mail
- Z Compactar o arquivo
- P Desproteger o arquivo

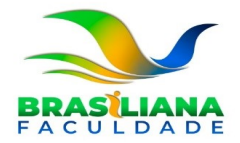

- B Buscar arquivo contendo texto
- F Procurar arquivos
- U Converter formatos
- + folhear mais opções

Clicando em "+" aparecerão as opções:

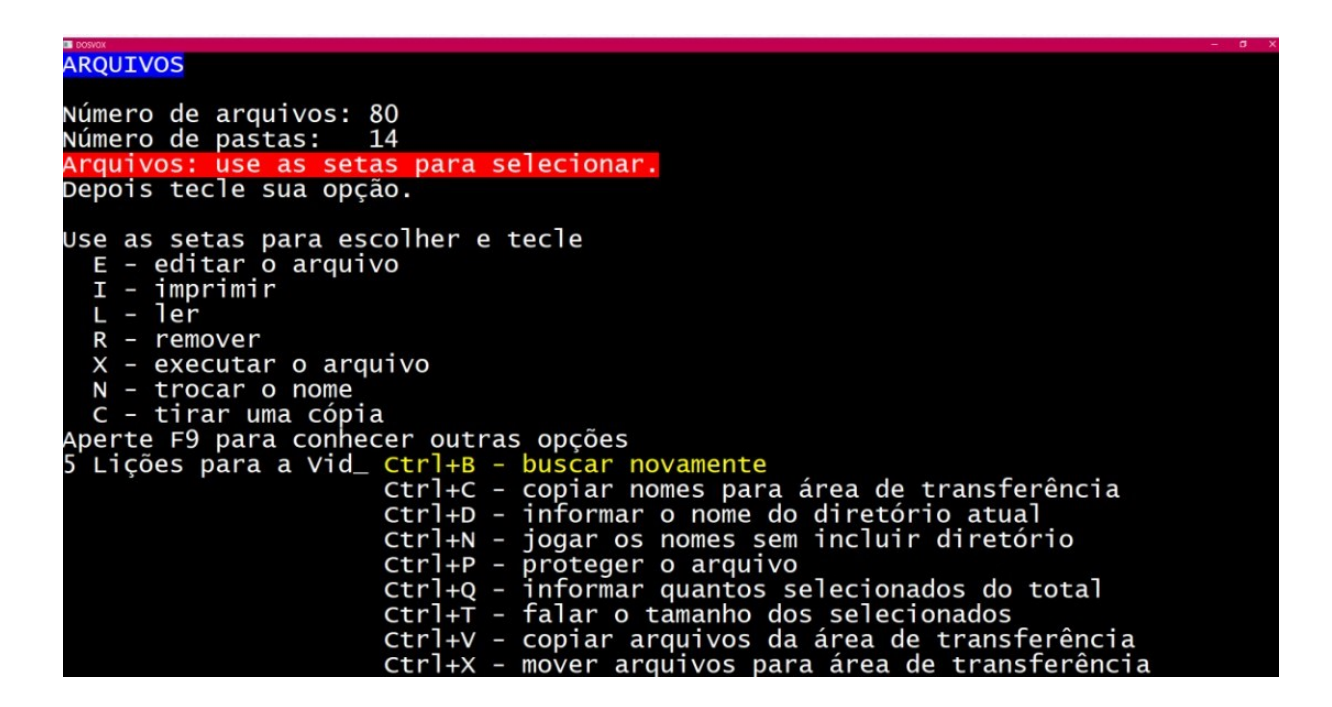

- CONTROL B Buscar novamente
- CONTROL C Copiar nomes para área de transferência
- CONTROL D Informar o nome do diretório atual
- CONTROL N Jogar os nomes sem incluir diretório
- CONTROL P Proteger o arquivo
- CONTROL Q Informar quantos selecionados do total
- CONTROL T Falar tamanho dos selecionados
- CONTROL V Copiar arquivos da área de transferência
- CONTROL X Mover arquivos para área de transferência Para sair do menu de arquivos ou qualquer uma de suas sub-opções, tecle Esc.

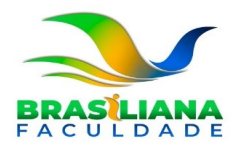

## <span id="page-11-0"></span>**7.** Jogos

O sistema DOSVOX traz alguns jogos que visam não somente o entretenimento, como também facilitar a aprendizagem. Eles têm como objetivos o entretenimento e o aperfeiçoamento do usuário com o teclado e do sistema de um modo geral.

Os jogos presentes são:

- F Jogo da Forca
- M Jogo da Memorização de Letras
- I Jogo de Mistura de Sons

Clicando nas setas ou descendo o *scroll* do mouse aparecerão mais opções além dasmesmas superiores:

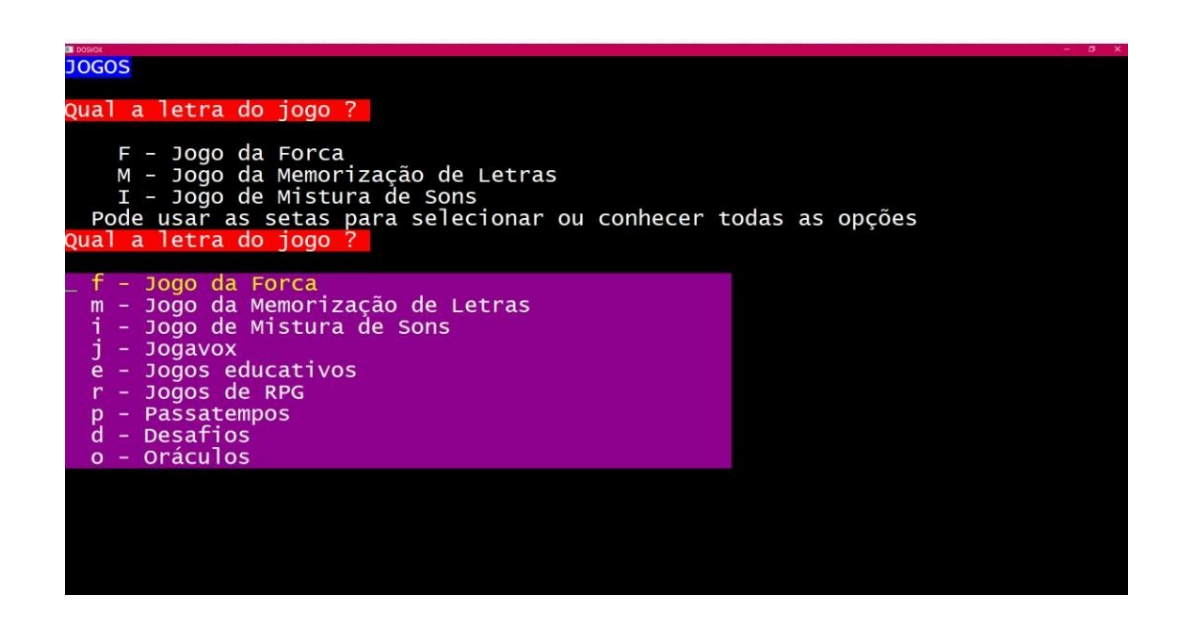

- J Jogavox
- E Jogos educativos
- R Jogos de RPG
- P Passatempos
- D Desafios
- O Oráculos

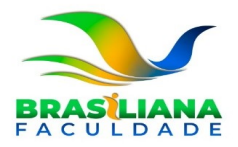

## <span id="page-12-0"></span>**8.** Utilitários

O DOSVOX possui aplicativos que facilitam a organização do seu dia a dia. Esses programas são acionados teclando "U". Para ver o menu de opções clique "F1".

- L Leitor de telas Monitvox
- C Calculadora vocal
- T Caderno de telefones
- A Agenda de compromissos

Clicando nas setas ou descendo o scroll do mouse aparecerão mais opções além dasmesmas superiores:

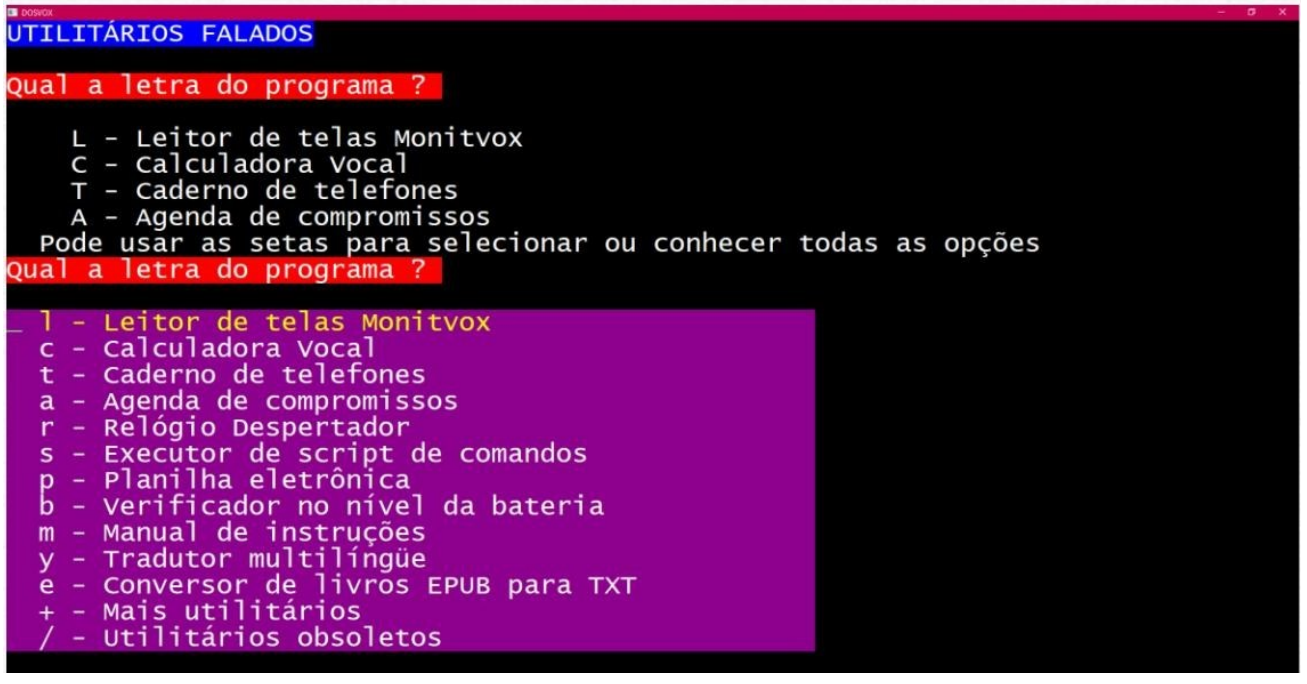

- R Relógio despertador
- S Executor de script de comandos
- P Planilha eletrônica
- B Verificador no nível da bateria

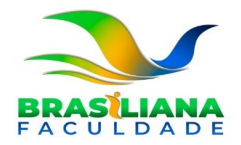

- M Manual de instruções
- Y Tradutor multilíngue
- E Conversor de livros EPUB para TXT
- $\bullet$  + Mais utilitários
- / Utilitários obsoletos

Clicando em "+" aparecerão as opções:

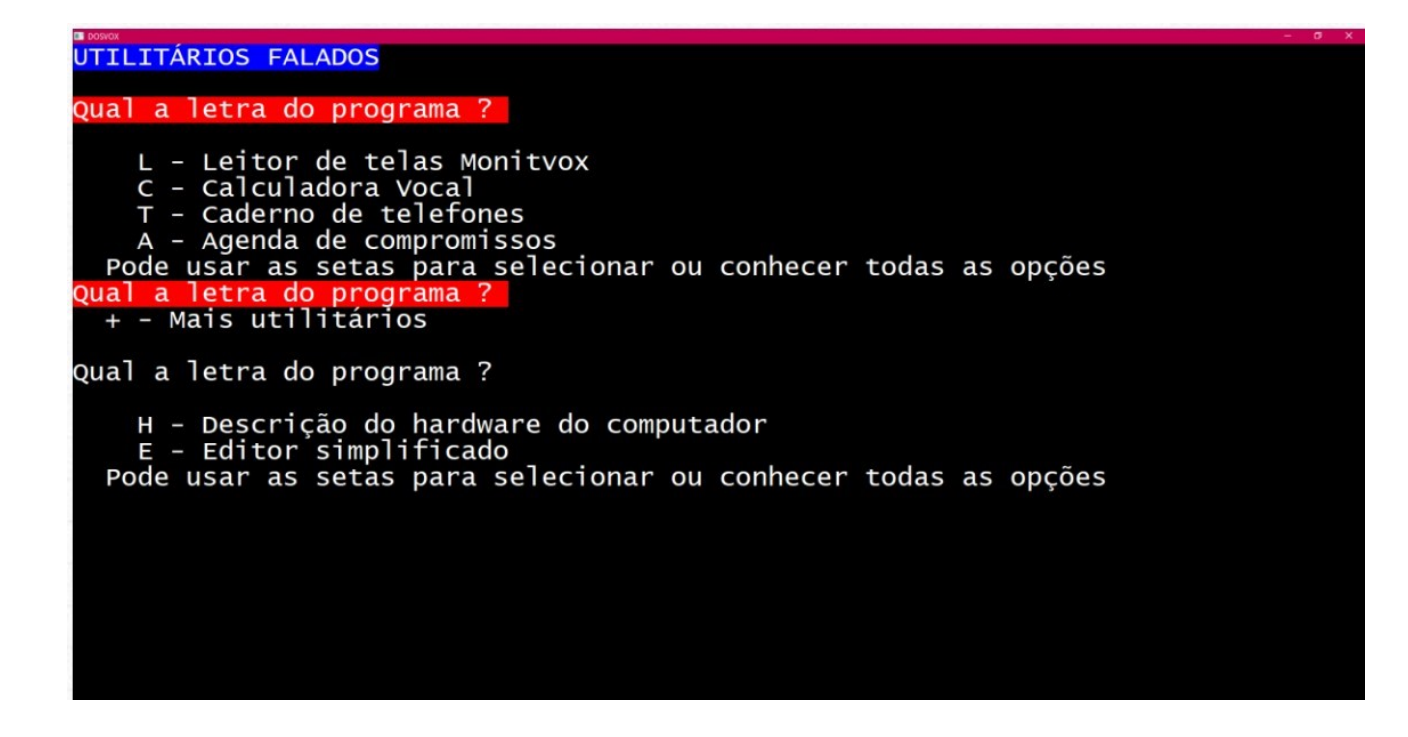

- H Descrição do harware do computador
- E Editor simplificado

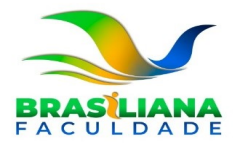

## <span id="page-14-0"></span>**9.** Multimídia

As pessoas cegas têm, em geral, uma ligação muito forte com som. O DOSVOX nos oferece toda uma gama de possibilidades para trabalho com áudio na opção Multimídia. A tecla "F1" apresenta então o "menu multimídia".

- S Configurador da fala SAPI
- M Processador multimídia (áudio midi CD)
- G Gravador de som
- V Controle do volume geral
- T Teste do microfone

Clicando nas setas ou descendo o scroll do mouse aparecerão mais opções além das mesmas superiores:

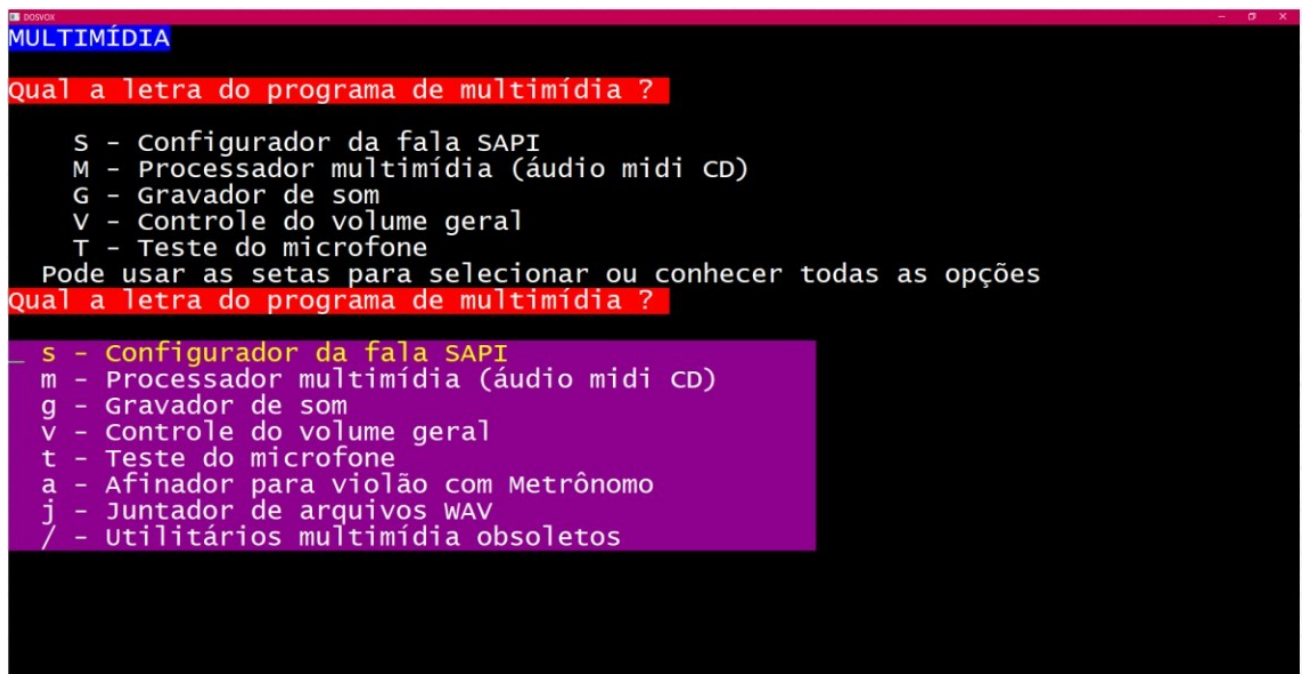

- A Afinador para violão com Metrônomo J Juntador de arquivos WAV
- / Utilitários multimídia obsoletos

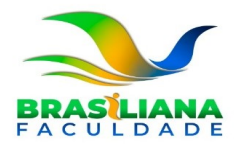

Dentro de "/ – Utilitários multimídia obsoletos", clicando nas setas ou descendo o scroll do mouse aparecerão as opções:

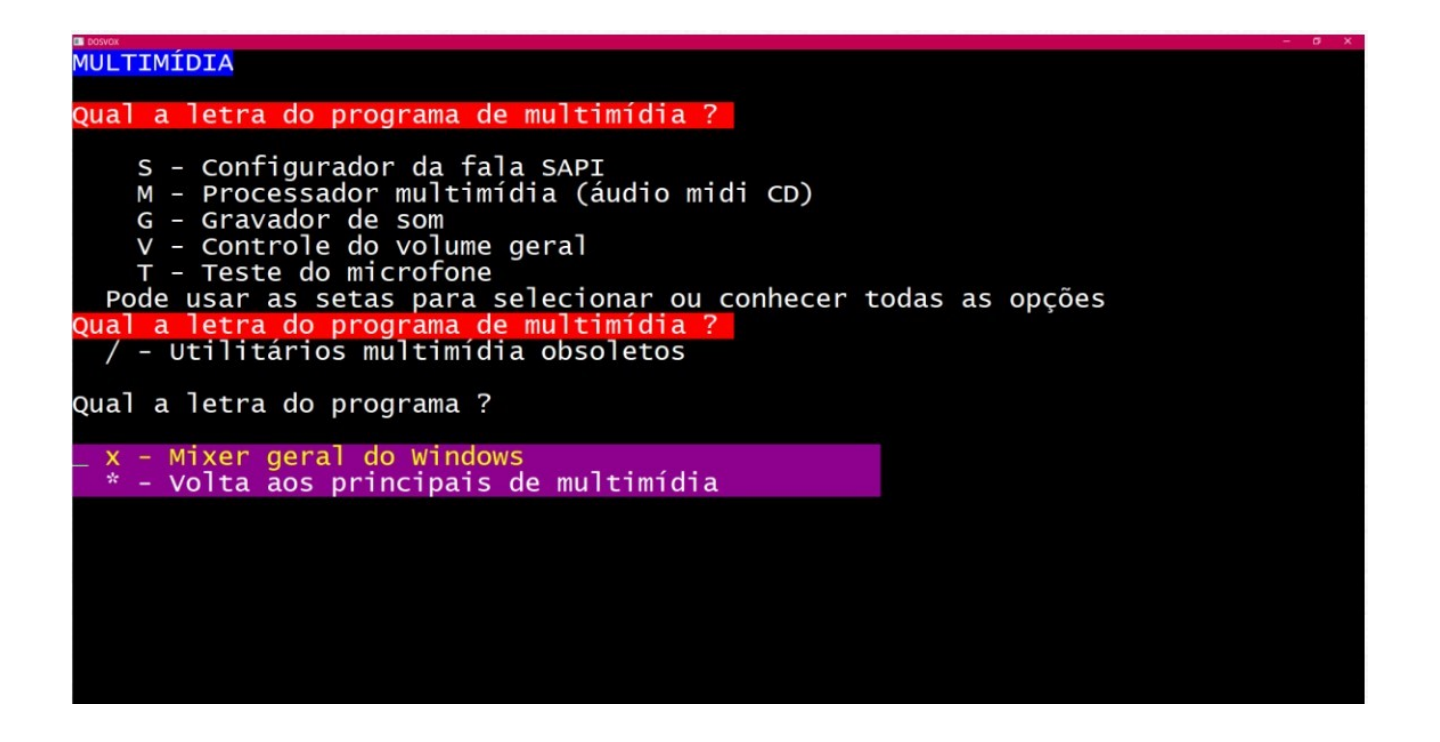

- X mixer geral do Windows
- \* Volta aos principais de multimídia

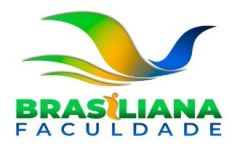

## <span id="page-16-0"></span>**10.** Acesso à Rede e Internet

Acessando a internet, o usuário do DOSVOX terá acesso a informações, poderá acessar redes sociais, enviar e receber e-mails, entre tudo mais na internet.

O DOSVOX possui um grande número de utilitários de acesso a Internet. Clicando na tecla "F1" aparecerá as opções:

- C Correio eletrônico
- I Acesso IMAP ao correio eletrônico
- H Acesso a home pages
- G GoogleVox acesso ao Google
- N VoxNews acesso ao noticiário

Clicando nas setas ou descendo o scroll do mouse aparecerão mais opções além das mesmas superiores:

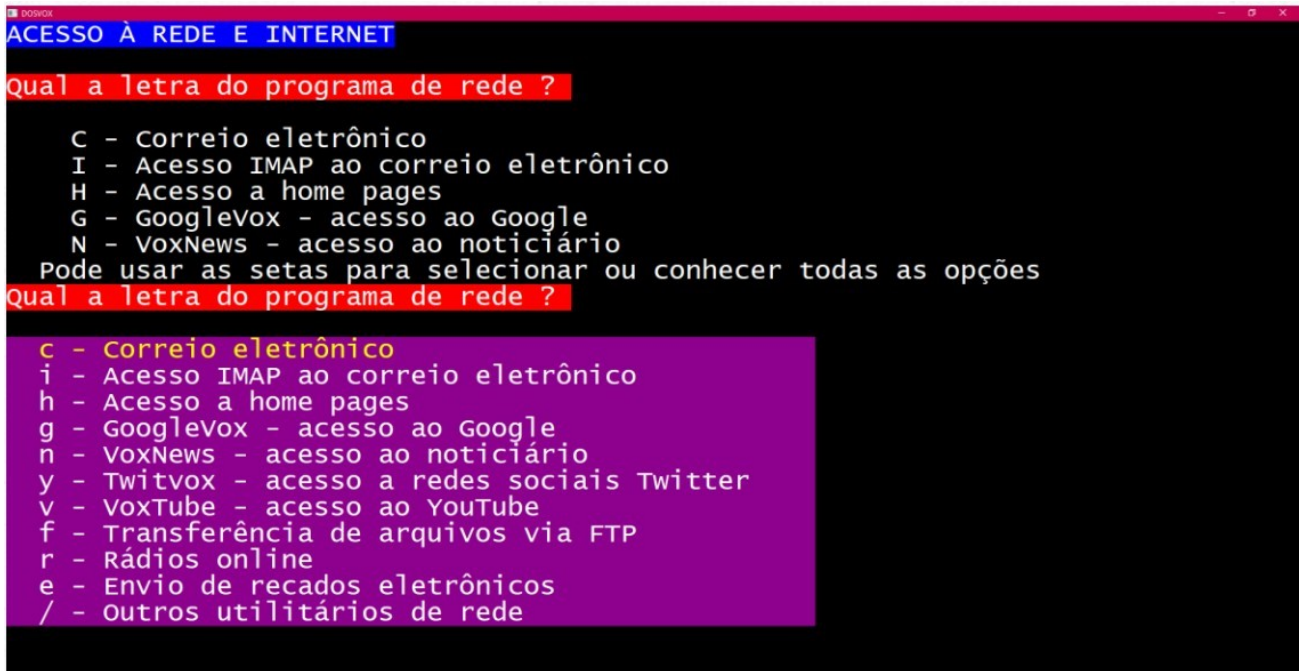

• Y – Twitvox - acesso a redes sociais Twitter V – Voxtube - acesso ao Youtube

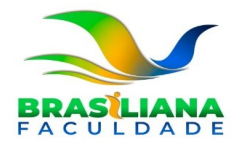

- F Transferência de arquivos via FTP
- R Rádios online
- E Envio de recados eletrônicos
- / Outros utilitários de rede

Dentro de "/ – Outros utilitários de rede", clicando nas setas ou descendo o scroll do mouse aparecerão as opções:

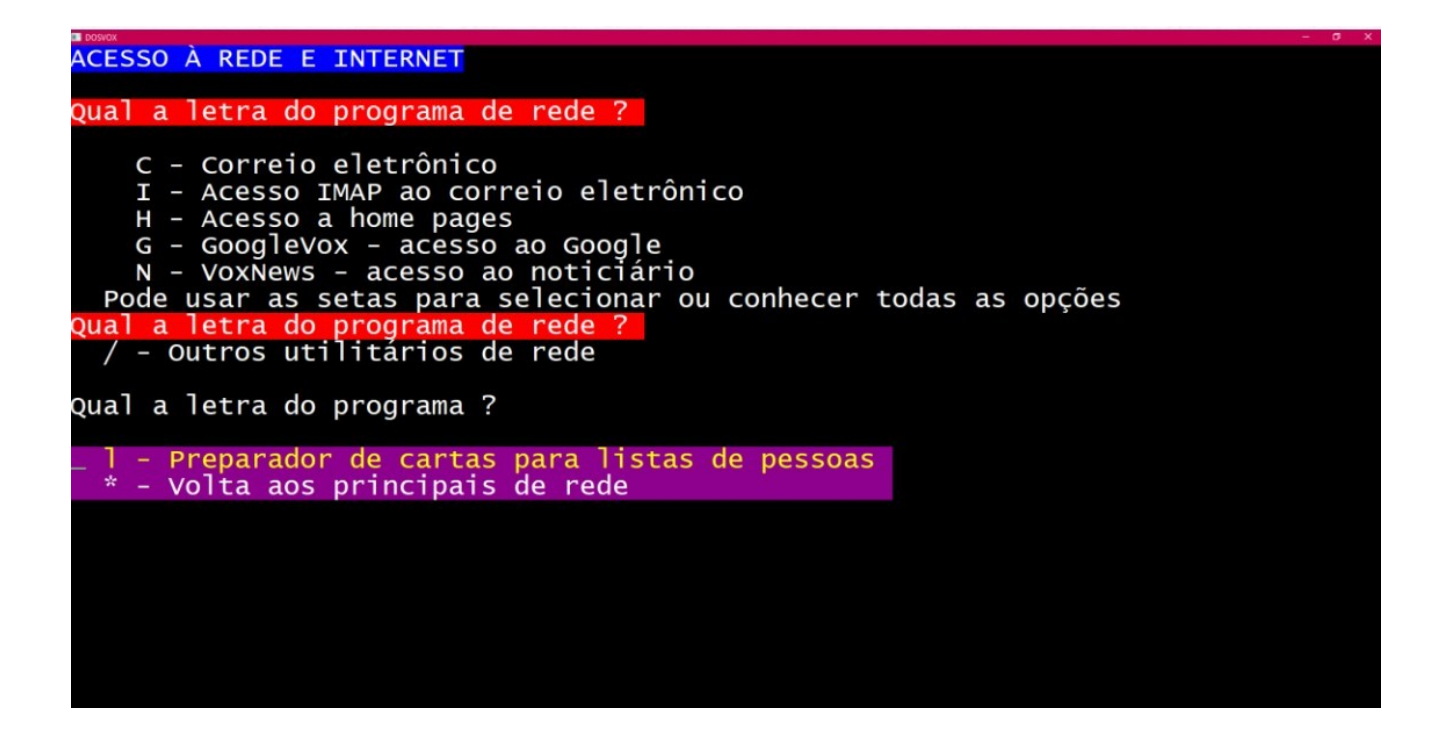

- L Preparador de cartas para listas de pessoas
- \* Volta aos principais de rede

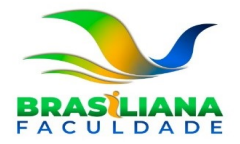

## <span id="page-18-0"></span>**11.** Acessando Sites

Dentro de "Acesso à Rede e Internet", clicando na opção "H – Acesso a home pages", você poderá acessar qualquer página da internet que desejar. Esse programa é chamado de WEBVOX.

Ele foi criado de forma muito diferente dos métodos de leitura geralmente usados em conjunto com navegadores tradicionais. Essa diferença se traduz em retornos muito mais intuitivos, e configuração de fala que possibilita transformar o conteúdo "visual" num conteúdo sonoro.

O navegador WEBVOX não é completo, ele consegue capturar a parte textual da home page e associar diversas características operacionais destas a efeitos sonoros. Entretanto, algumas implementações ainda não foram feitas. Em especial, o navegador não consegue fazer a manipulação de páginas com proteção por SSL (em especial extratos bancários e televendas), nem a interpretação de JAVA e **JAVASCRIPT** 

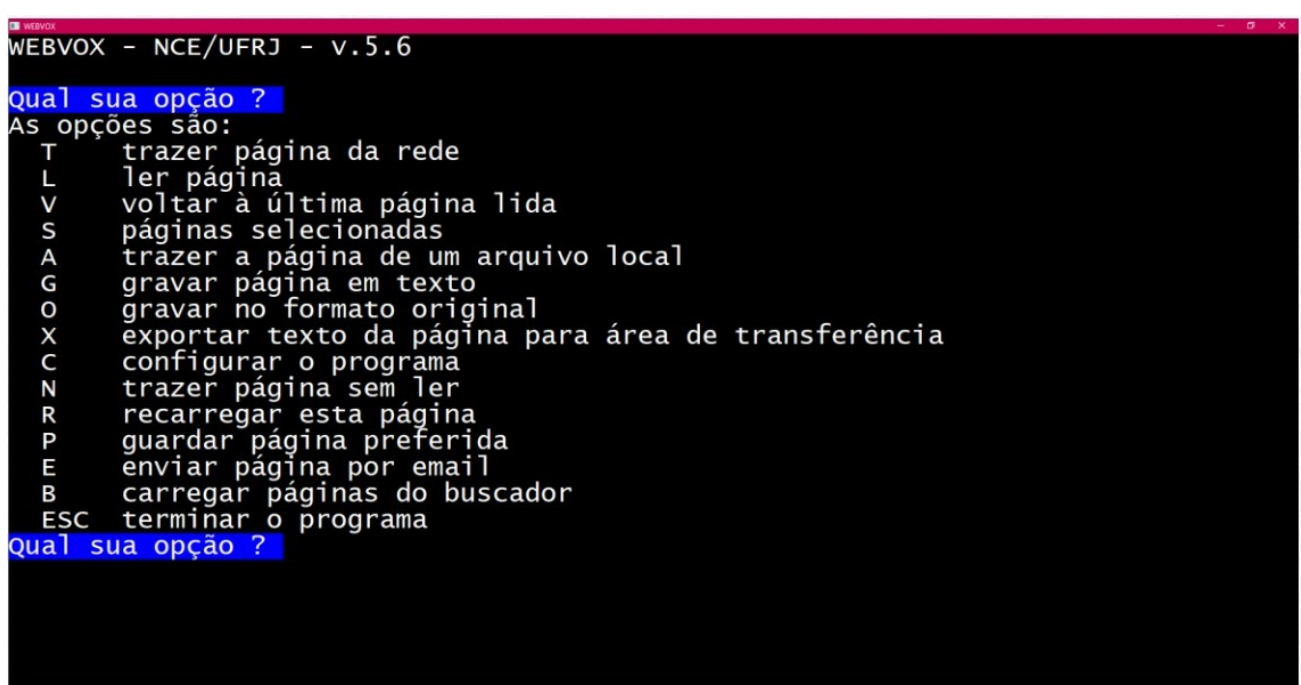

Clicando "F1", em seu menu principal, o WEBVOX dispõe das seguintes opções:

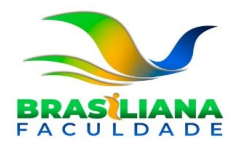

#### T – Trazer página da rede

A partir desta opção, você digita o endereço da página a buscar na rede. Por exemplo:

- [www.ufrj.br -](http://www.ufrj.br/) Acessa a página da UFRJ [www.nce.ufrj.br -](http://www.nce.ufrj.br/) Acessa a página do Núcleo de Computação Eletrônica.
- [www.jb.com.br/comando.html -](http://www.jb.com.br/comando.html) vai diretamente à página principal do Jornal do Brasil.

#### L – Ler página

Após o WEBVOX ter carregado a página em questão, você deve pressionar esta tecla caso sua leitura não inicie automaticamente; a leitura pode ser interrompida teclando ESC. O modo de leitura é detalhado na página 18.

#### V – Voltar à última página lida

Você pode retornar à última página referenciada ou lida; note que esta opção não está disponível no modo de leitura, ou seja, para que você retorne à página anterior, deve antester saído do modo de leitura (por meio da tecla ESC), e aí sim, pressione esta tecla; a cada tecla "V" pressionada, você retorna uma página.

#### S – Páginas selecionadas

Por meio desta opção você é capaz de armazenar em seu computador aqueles endereços de sua preferência, e sendo assim, basta pressionar ENTER em qualquer um deles e o WEBVOX trata de carregar aquela página.

#### A – Trazer a página de um arquivo local

Neste caso, não existe a necessidade que você esteja conectado à INTERNET, e é entendido pelo WEBVOX que o arquivo referenciado deve ser lido como se fosse uma HP realmente, assim sendo, fará a leitura como se você estivesse conectado à INTERNET. Este comando pode ser muito prático quando por exemplo, estiver testando uma página construída por você mesmo, e desta forma o WEBVOX lhe proporciona a noção exata de como a mesma é lida por outras pessoas.

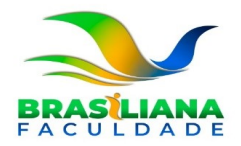

#### G – Gravar página em texto

Para posterior leitura da página, por exemplo com os programas LEVOX ou EDIVOX; neste caso, estando conectado à uma página qualquer, você pode trazê-la e armazenála em seu computador em formato texto.

Este comando também permite referenciar os "elos", ou hiperlinks que eventualmente possam estar presentes na página em formato original (em HTML): pressione "S" ou "N" conforme sua vontade.

O WEBVOX pede o nome do arquivo local, por exemplo digite "esporte.txt" para guardar uma página de esportes no diretório de trabalho atual. Você pode também digitar o nome completo do arquivo, por exemplo: \winvox\treino\esportes.txt

#### O – Gravar no formato original

Pode gravar esta mesma página acima exemplificada no formato HTML, ou seja, no formato que a grande maioria das informações contidas na INTERNET estão disponíveis; muito útil para aqueles que desejarem aprender a programar neste formato, servido esta portanto como exemplo à futuros projetos pessoais.

#### X – Exportar texto da página para área de transferência

Desta forma é possível jogar o conteúdo de uma página na área de transferência do computador, para posterior incorporação a outro programa (por exemplo, a um texto no editor). Existe um limite nesta operação: 65000 letras no máximo podem ser transcritas (cerca de 1000 linhas de texto).

#### C – Configurar o programa

Essa opção permite variar alguns parâmetros de leitura.

#### N – Trazer página sem ler

O normal do WEBVOX é ler a página imediatamente a sua carga. Entretanto, em algumas situações pode ser interessante apenas carregar a página sem ler.

Após essa função é comum executar a função "O" ou "G" para apenas gravar a página trazida para posterior processamento.

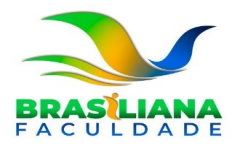

#### R – Recarregar esta página

Essa opção permite que uma página seja atualizada (recarregada), o que permite que páginas frequentemente atualizadas sejam trazidas de novo. permite ainda que páginas trazidas de forma incompleta ou apagadas da memória sejam carregadas por completo.

#### P – Guardar página preferida

De modo que toda vez, quando o programa é iniciado essa página seja carregada automaticamente; é muito útil se você acessa uma mesma página todos os dias assim que abre o programa.

#### E – Enviar página por e-mail

Primeiramente escolha se quer enviá-la em formato texto ou no formato original. Aí, você deve informar o e-mail do destinatário, o assunto da carta e pode editar em seguida caso queira o arquivo da carta. Confirme então o envio e este é feito imediatamente.

#### B – Carregar páginas do buscador

Caso ainda não exista, você pode criar um arquivo chamado buscador.ini na pasta \winvox e colocar nele endereços de algumas páginas. Aí, sempre quando ativar a opção Bno Webvox, ele traz de uma só vez todas as páginas contidas neste arquivo e salva em formato original ou em formato texto (a depender de sua escolha).

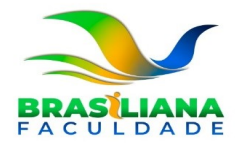

## <span id="page-22-0"></span>**12.** Modo de Leitura

O comando L dá início à leitura contínua do texto. Ela pode ser interrompida pressionando a qualquer momento a barra de espaço. A partir daí tem uma série de opções à sua disposição. Pressione "F1" para obter uma lista delas; as mais importantes são:

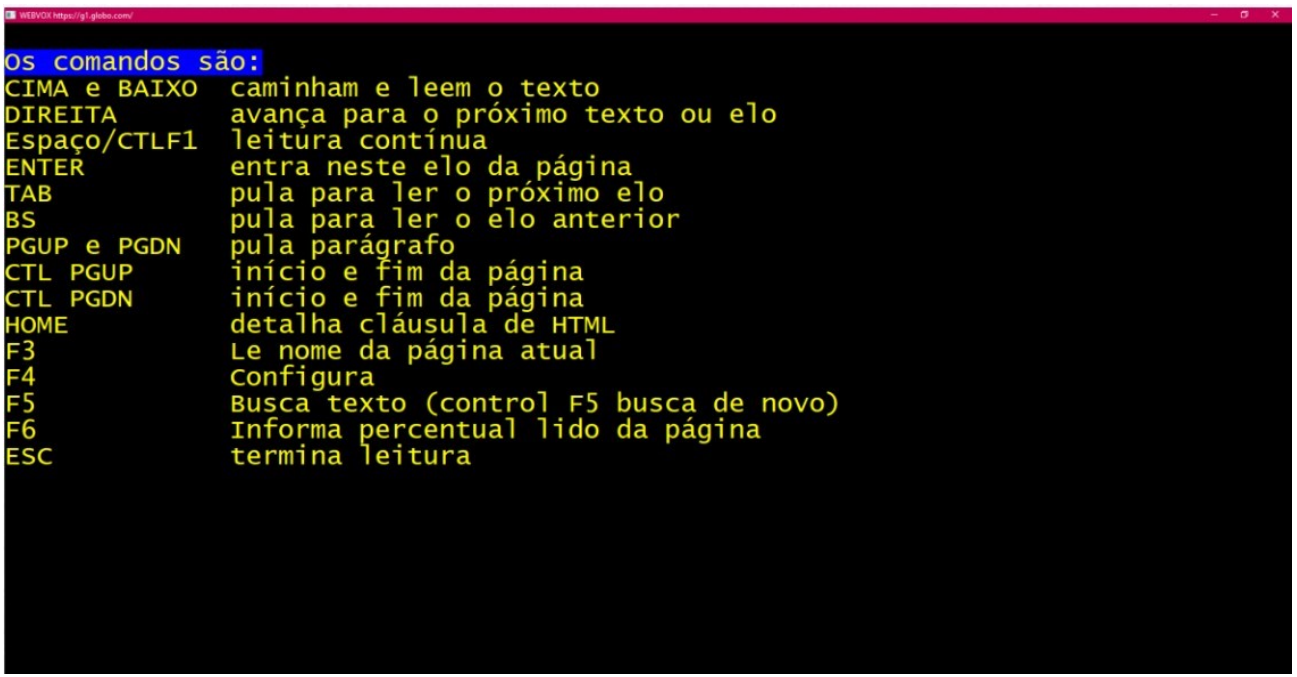

- Espaço Para e reinicia leitura contínua
- TAB e BACKSPACE Caminham pelos elos da página, para frente e para traz respectivamente);
- ENTER Carrega ou entra no "elo" que estiver sob o foco; setas avançam ou recuam no texto;
- F3 Informa nome da página atual;
- F5 e CONTROL F5 Busca um texto na página (CONTROL significa de novo);
- F6 Informa percentual lido;
- PageUP e PageDOWN Retrocedem e avançam um parágrafo;

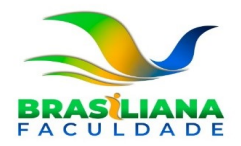

- CONTROL PAGE UP e CONTROL PAGEDOWN Vão para o início e fim do texto;
- Home Textualiza o tipo de controle atual (etiqueta) útil para aprender HTML;
- F9 Congela a tela, de sorte que você possa ler seu conteúdo como se fôra um editor de texto - muito útil quando se quer soletrar alguma palavra ou conhecer melhor a disposição das informações;
- CONTROL F9 Alterna entre os modos normal e textual; pode-se aproveitar essa função em situações quando os cabeçalhos de algumas páginas são muito grandes, para avançar mais rapidamente.